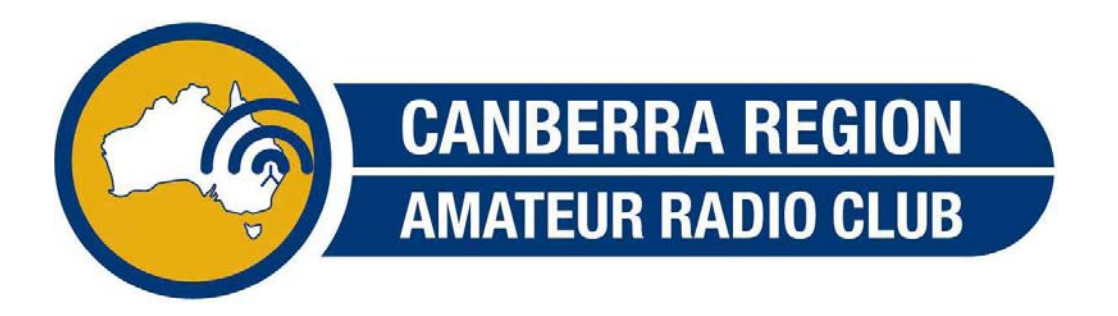

# **Brief instructions on how to connect to VK1RWN via a DV Dongle.**

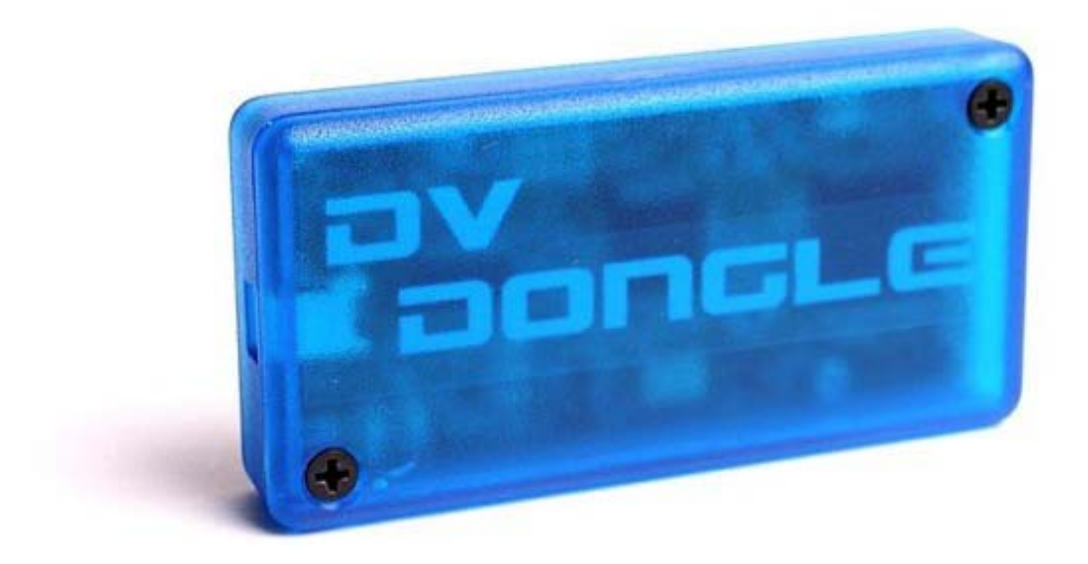

## **Driver and Application Installation Instructions**

[http://www.dvdongle.com/DV\\_Dongle/Installation.html](http://www.dvdongle.com/DV_Dongle/Installation.html)

## **DVD Dongle Application Use**

- This is a good time to plug in your microphone headset into the laptop or pc before we start.
- Also plug the DV Dongle into the laptop or the PC via the USB cable.

## **Initial Setup**

Now open the application by the shortcut provided by the installation. The application opens with a screen similar to below. **(Image 1)**

- Fill in "My Callsign" as per your registered DSTAR Callsign.
- Fill in "My Message" eg CRARC in Canberra AU
- Go to the "Setup" Tab and confirm that an appropriate audio input and output are selected.

To check that your audio is working, click on the **"Test audio using soundcard only"** button. This will allow you to test your microphone and your speaker setup through your pc. Click **"Stop Soundcard Test"** button.

**Note:** You can also test your audio through the DV Dongle using the button next to the Soundcard button. Be aware that there will be a significant delay in the audio that you hear.

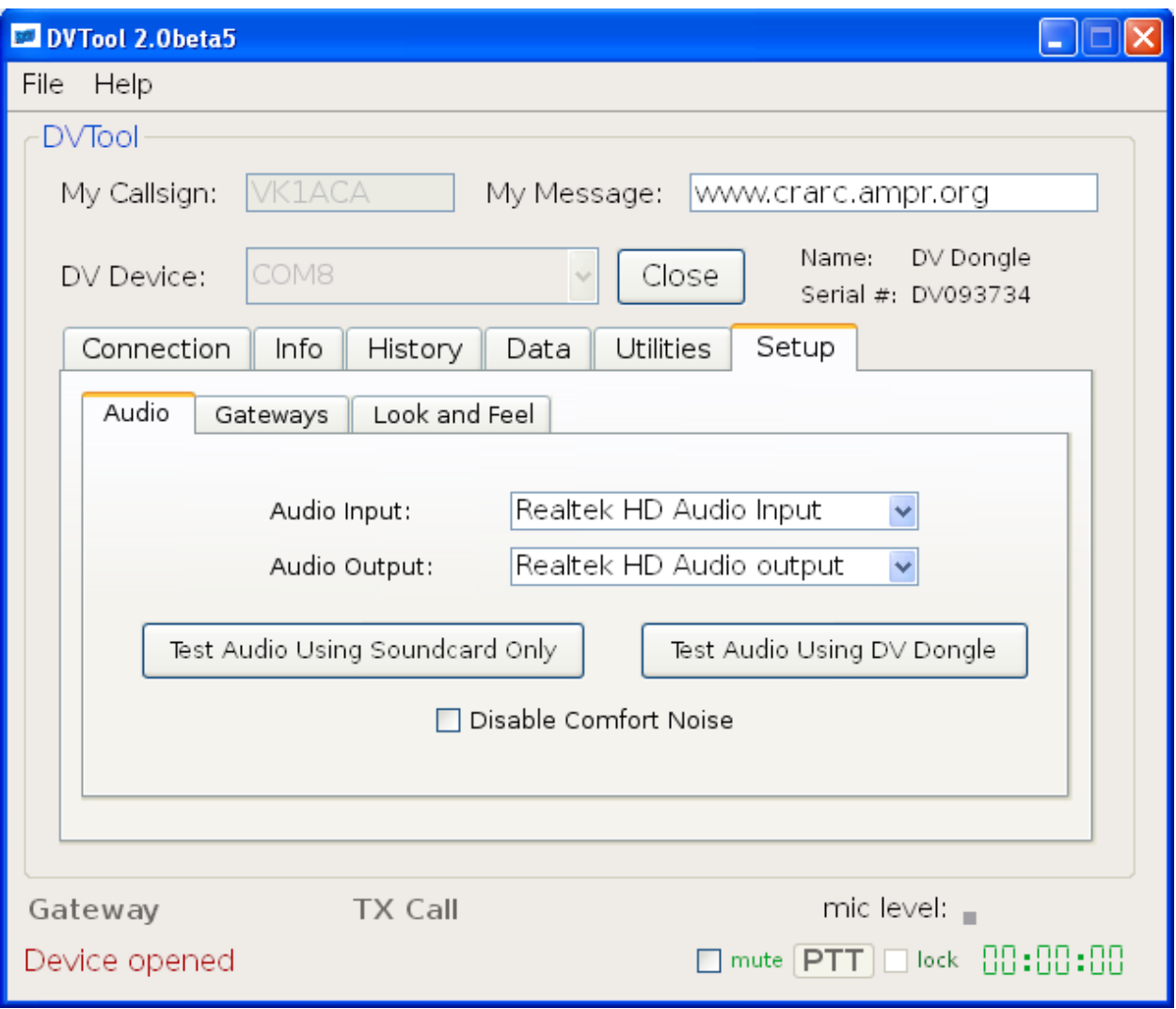

**Image 1**

• Click **"Open"** button next to DV Device Com Port

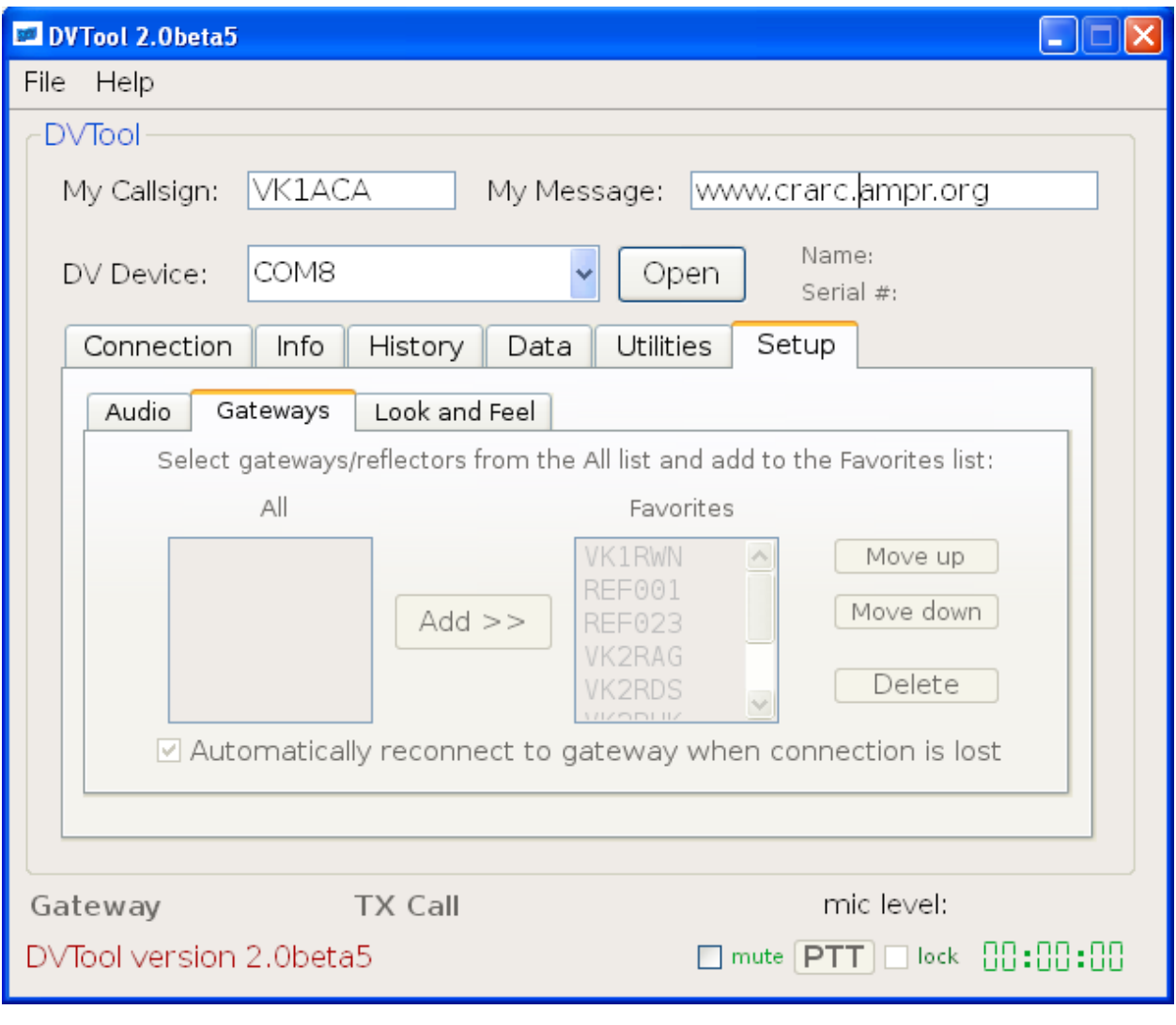

**Image 2**

Acknowledge the beta release by clicking **"OK". (Image 3)**

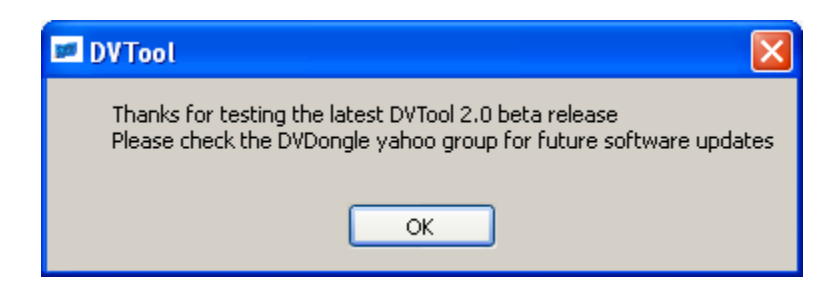

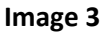

**If** successful, your screen should look something like this: **(Image 4)**

- Using the dropdown list on the **"Connection"** Tab,
- Select "**VK1RWN"** , choose **"Module C"** and then click **"Connect to Gateway"** button.

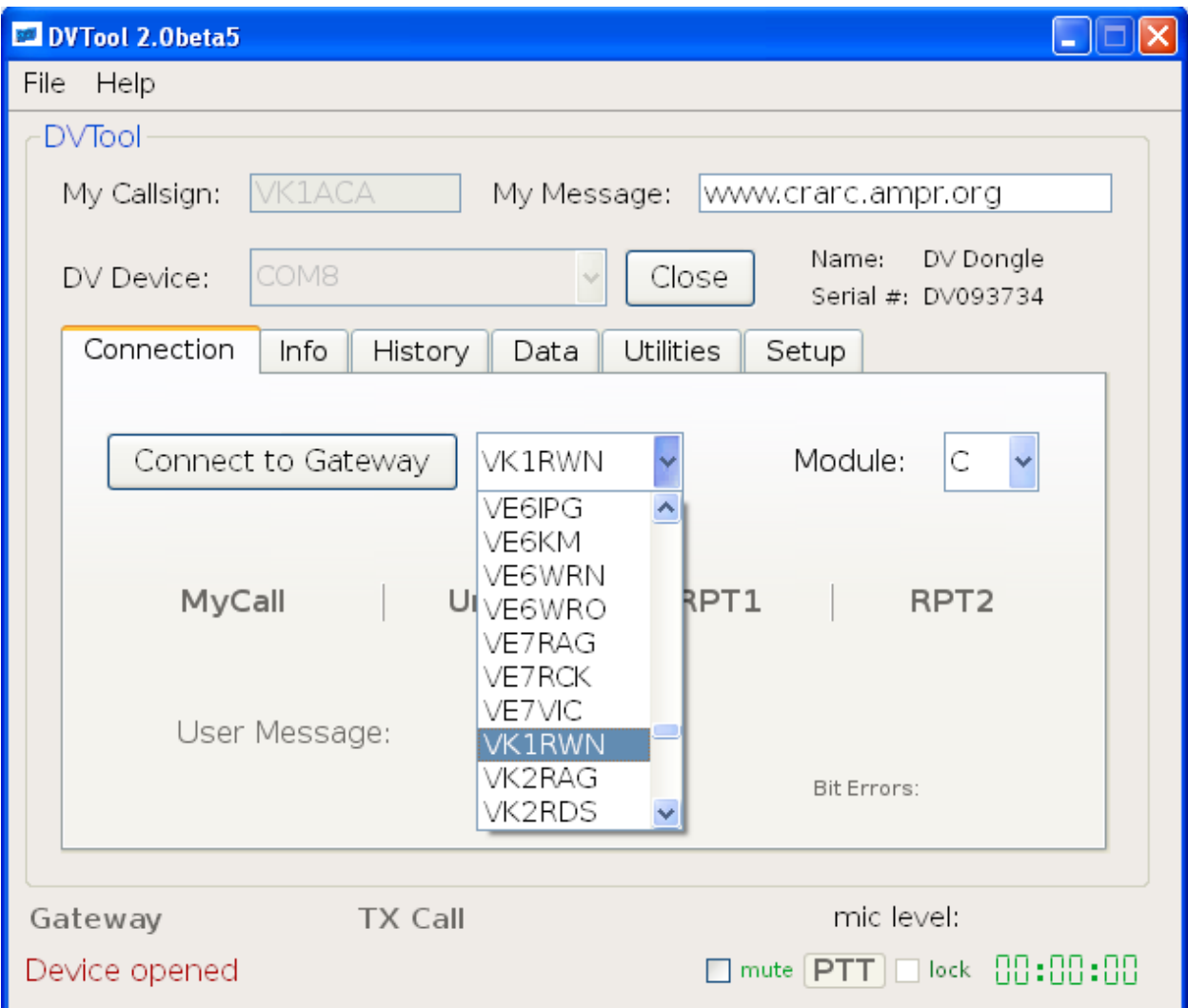

**Image 4**

**Note:** in the screen below, **(Image 5)** at the bottom of the screen there is a confirmation of your connection to VK1RWN.

#### **You are now connected to VK1RWN! YIPPEE!!**

**Note:** there is a **"PTT"** button at the bottom of the screen along with a **"Mute"** button and a **"PTT Lock"** button. Use these buttons with your mouse to talk through your headset.

**Remember** to leave **FOUR** seconds between overs to allow the connections to be successfully connected and disconnected.

#### **Happy D-STAR-ing!!**

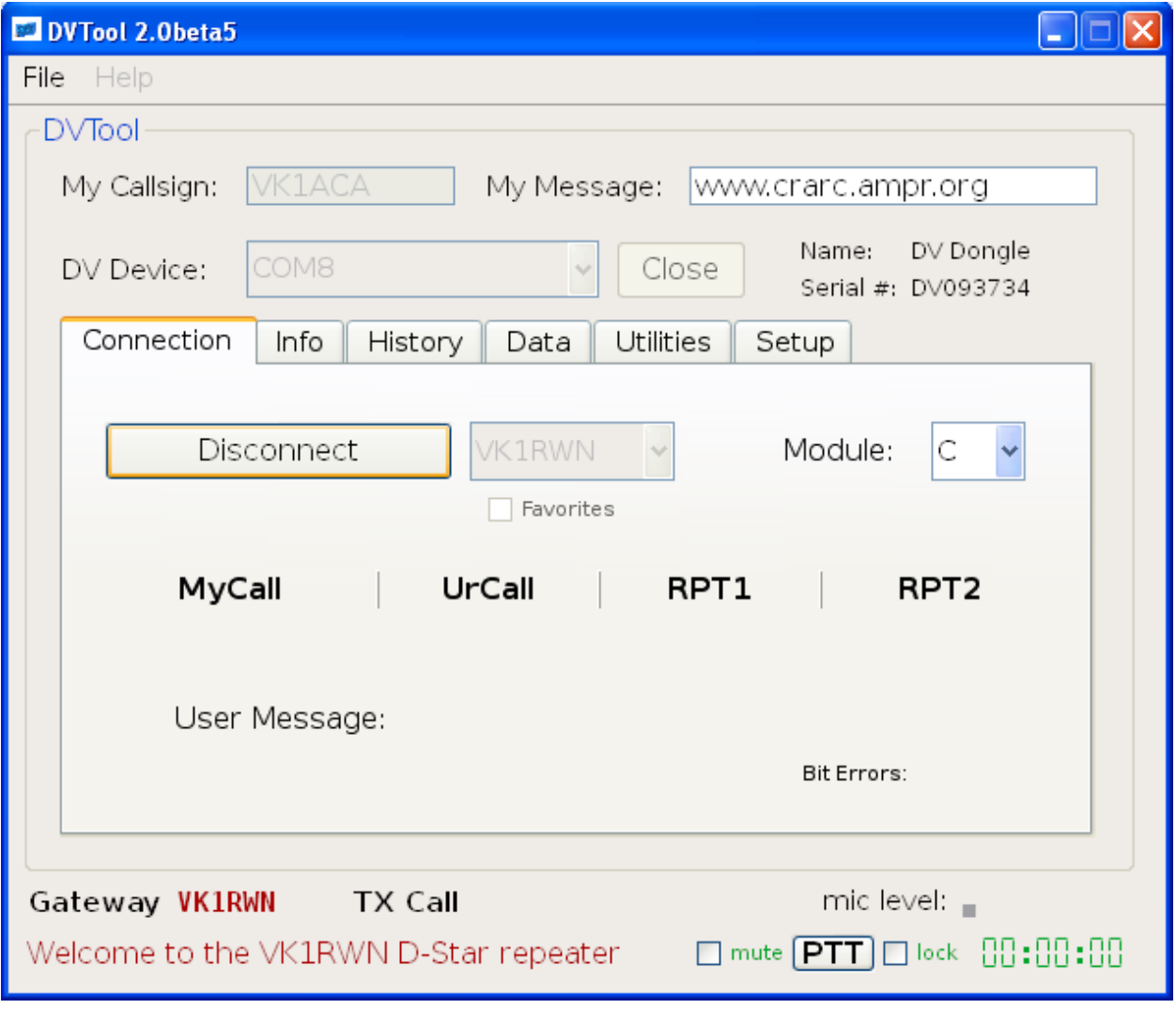

**Image 5**

# **Other handy functions:**

# **Gateway information. –(Image 6)**

• Go to the **"Info"** Tab and click on **"Get Gateway Info".**

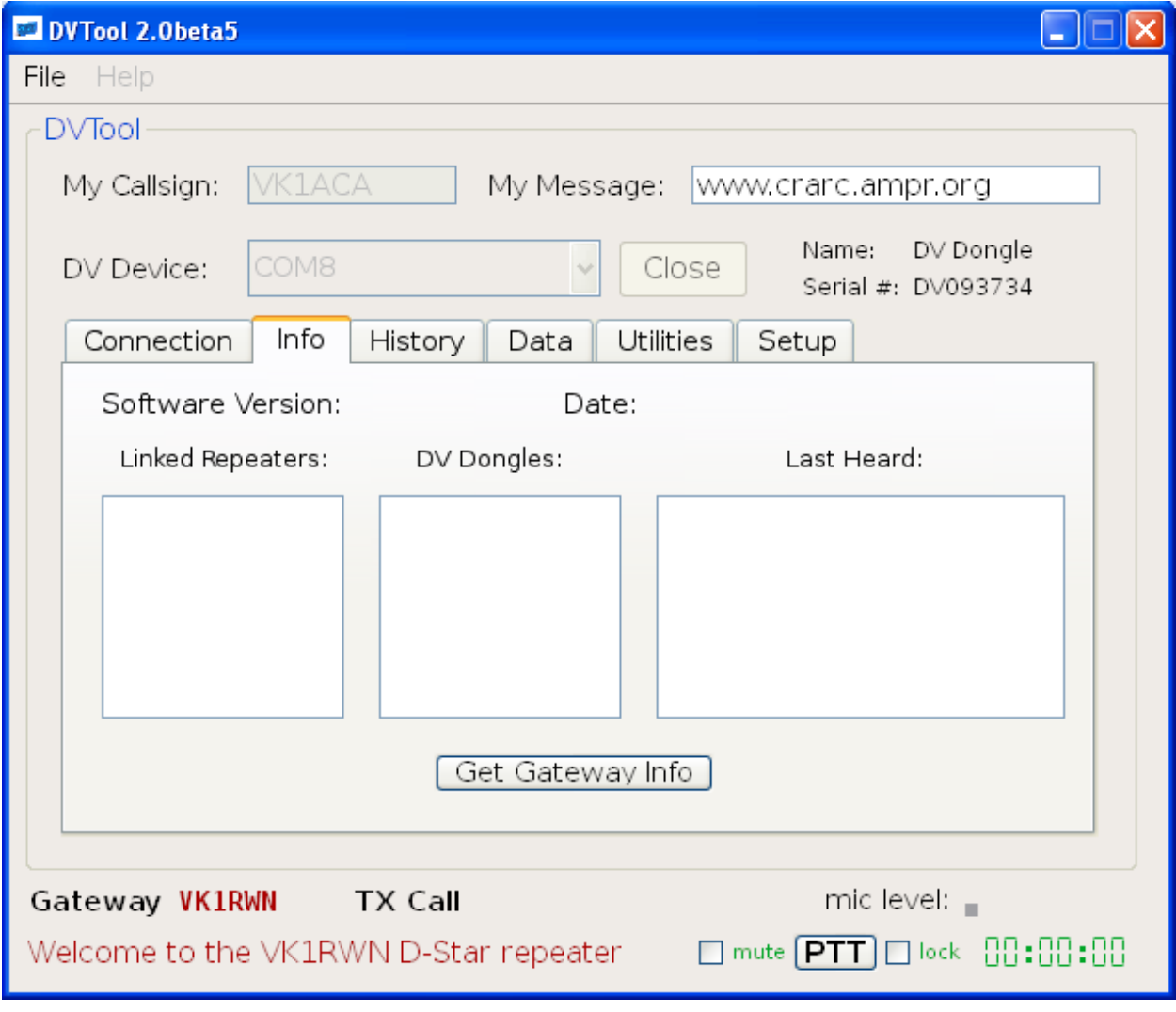

**Image 6**

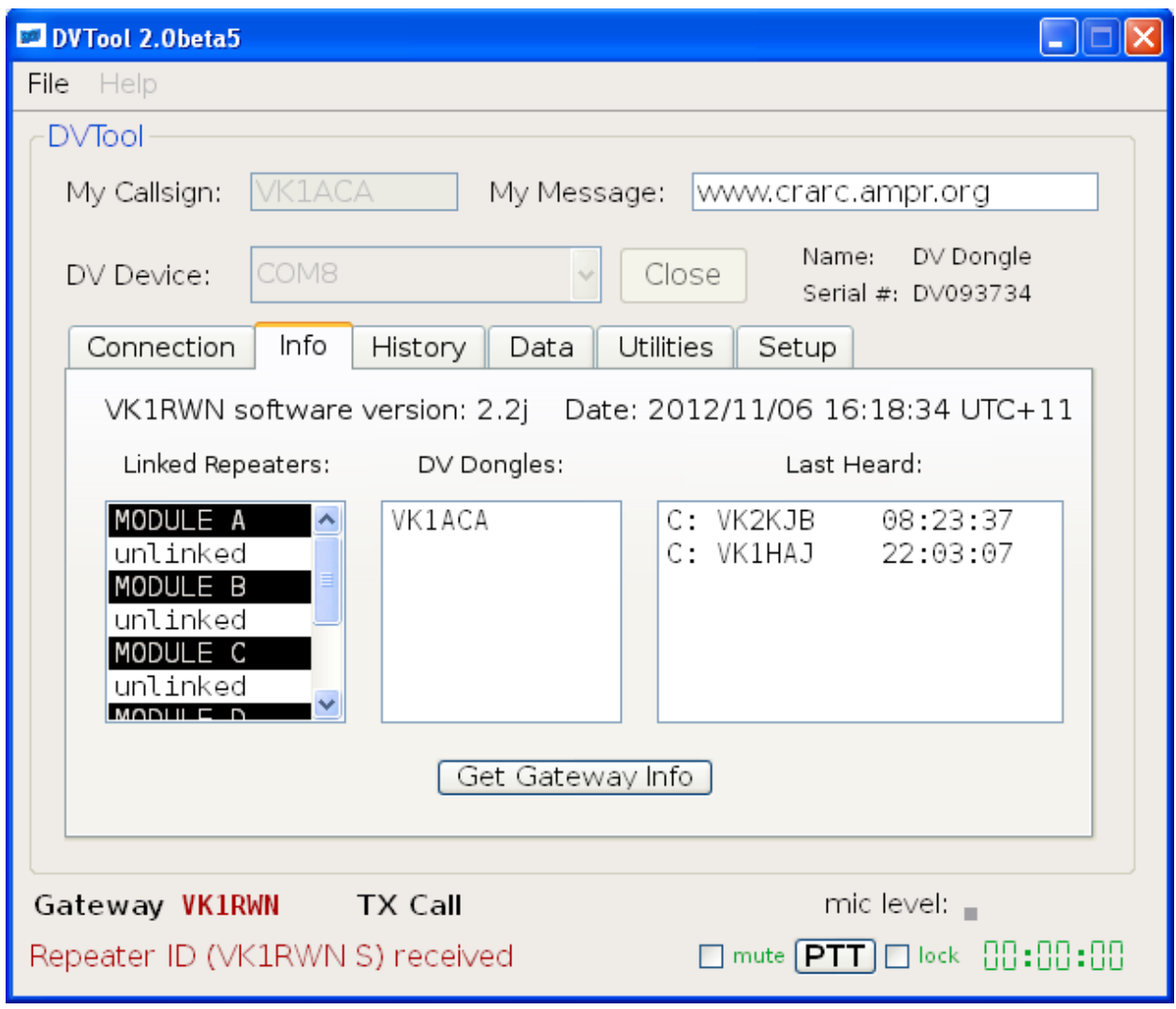

**"Gateway Info**" Tab **(Image 7)** shows you all current users connected to your selected connection.

#### **Image 7**

**History Tab:** -allows viewing and saving your current connection to a file for viewing later. **Data Tab:** Shows actual data per connection –eg GPS data can be passed and viewed. **Utilities:** Record, Playback and save audio from your microphone to test the audio input through the dongle.

# **Some limitations to the DV Dongle:**

• You cannot change local connections of a D-STAR Repeater which is an option of a D-STAR capable radio.

**But you can connect to any Repeater or Reflector directly. Need more information?** [http://www.dvdongle.com/DV\\_Dongle/Using\\_the\\_DV\\_Dongle.html](http://www.dvdongle.com/DV_Dongle/Using_the_DV_Dongle.html)